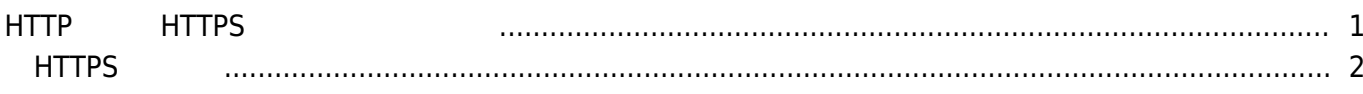

, [BioStar 2](http://kb.supremainc.com/knowledge/doku.php?id=tag:biostar_2&do=showtag&tag=BioStar_2), [HTTPS](http://kb.supremainc.com/knowledge/doku.php?id=tag:https&do=showtag&tag=HTTPS), ["HTTP"](http://kb.supremainc.com/knowledge/doku.php?id=tag:http&do=showtag&tag=%E2%80%9CHTTP%22)

## <span id="page-1-0"></span>**HTTPおよびHTTPSプロトコルの構成**

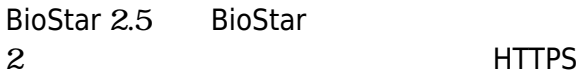

ームにはHTTPに変更です。<br>サイトコルには特徴が高いでは特徴が高いということができます。

BioStar 2 HTTPS

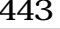

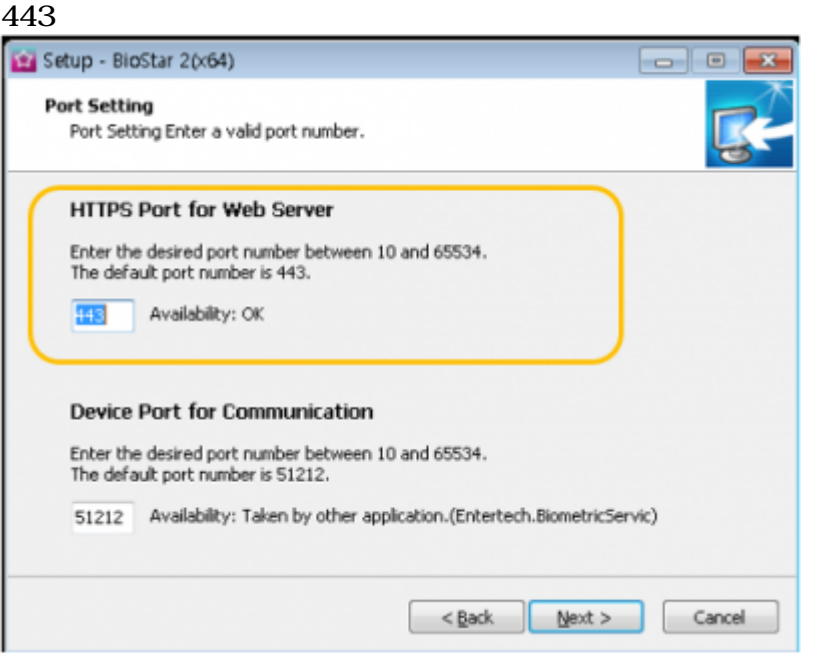

BioStar 2に接続すると、下記のようにクライアントとの接続が**保護されていない通信**

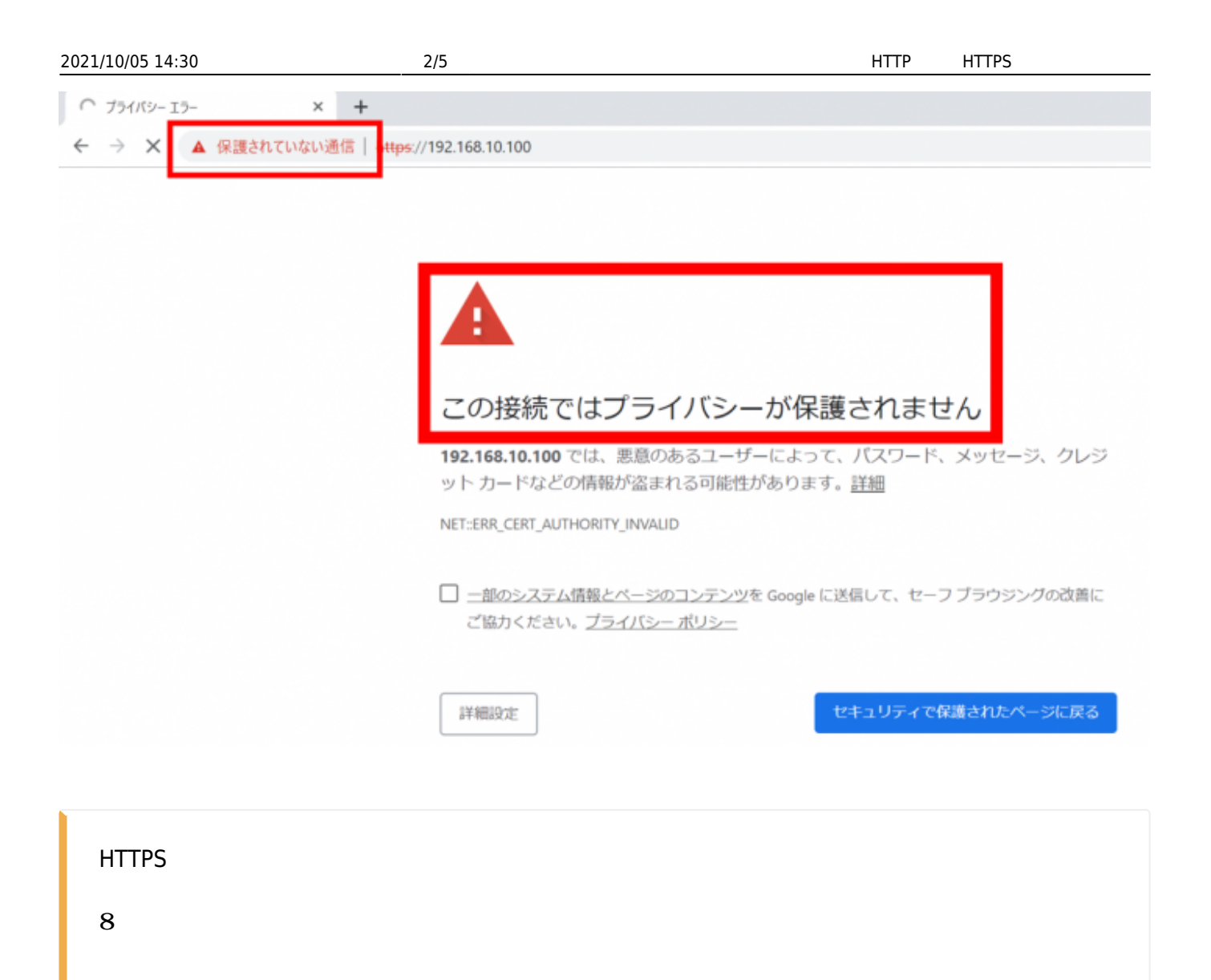

## <span id="page-2-0"></span>**HTTPSの構成**

## 1. **BioStar Setting**

 $HTTPS$  (443)

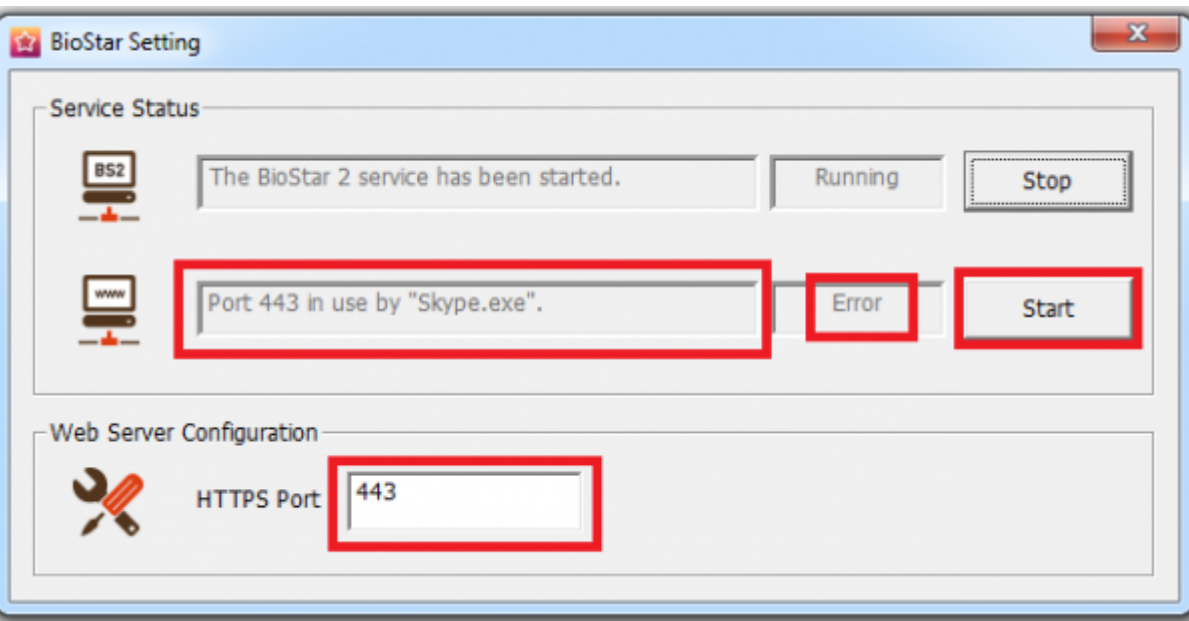

2. Chrome [https://\[server](#page--1-0) IP]:[port number] BioStar 2

- **3. XXX.XXX.XX.XX**
- 4. BioStar 2

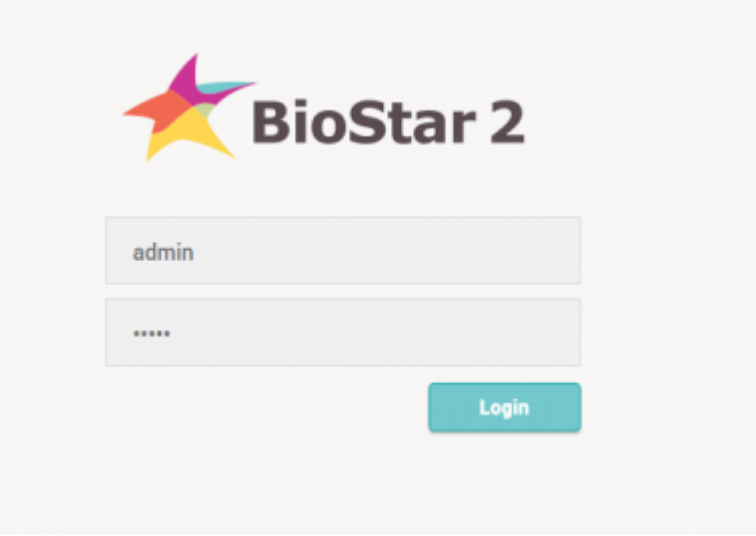

5. **(Settings) > HTTPS** 

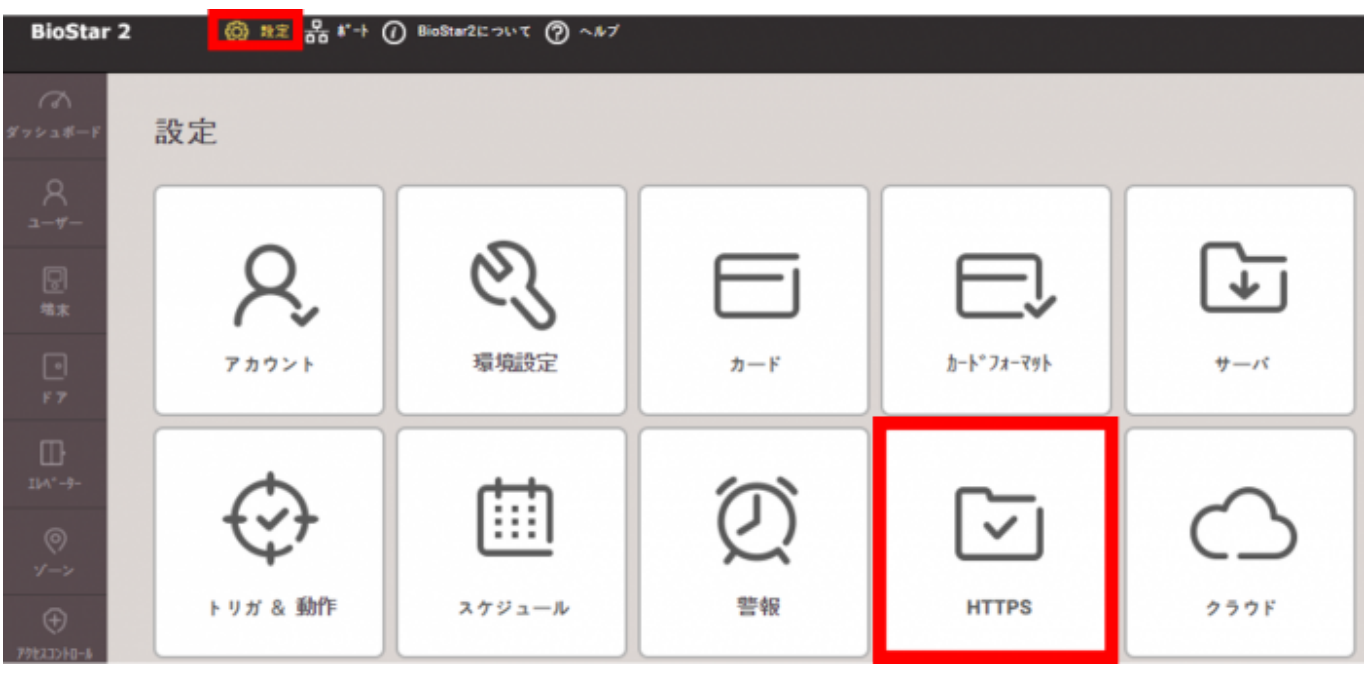

| 6. | cert-register.zip                                                                                             |  |
|----|----------------------------------------------------------------------------------------------------|--|
|    | $+$ HTTPS                                                                                                    |  |
|    |                                                                                                    |  |
|    | BioStarでhttpsを使うためには、証明書をインストールする必要があります。<br>BioStarにhttpsプロトコルでアクセスする前に、証明書のインストール実行可能ファイルをダウンロードして実行してください。 |  |
|    | 証明書ダウンロード                                                                                                    |  |

7. cert-register.zip

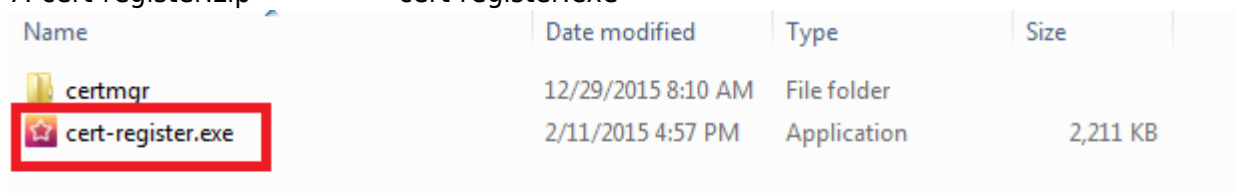

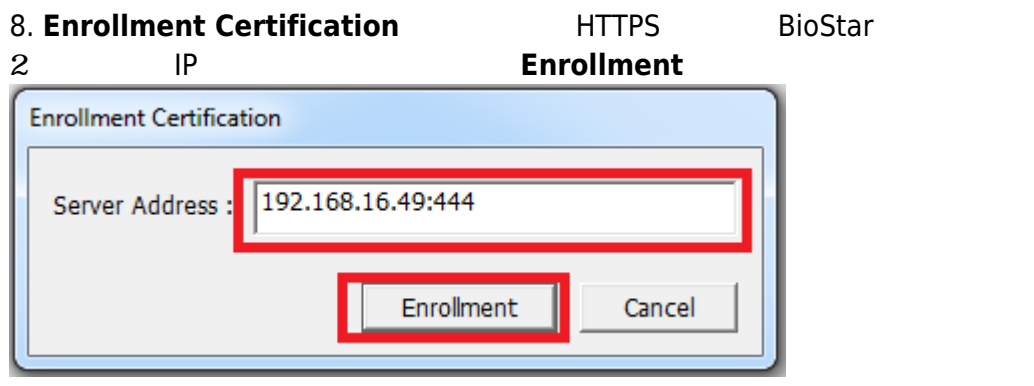

**9. Security Warning Warning State State** 

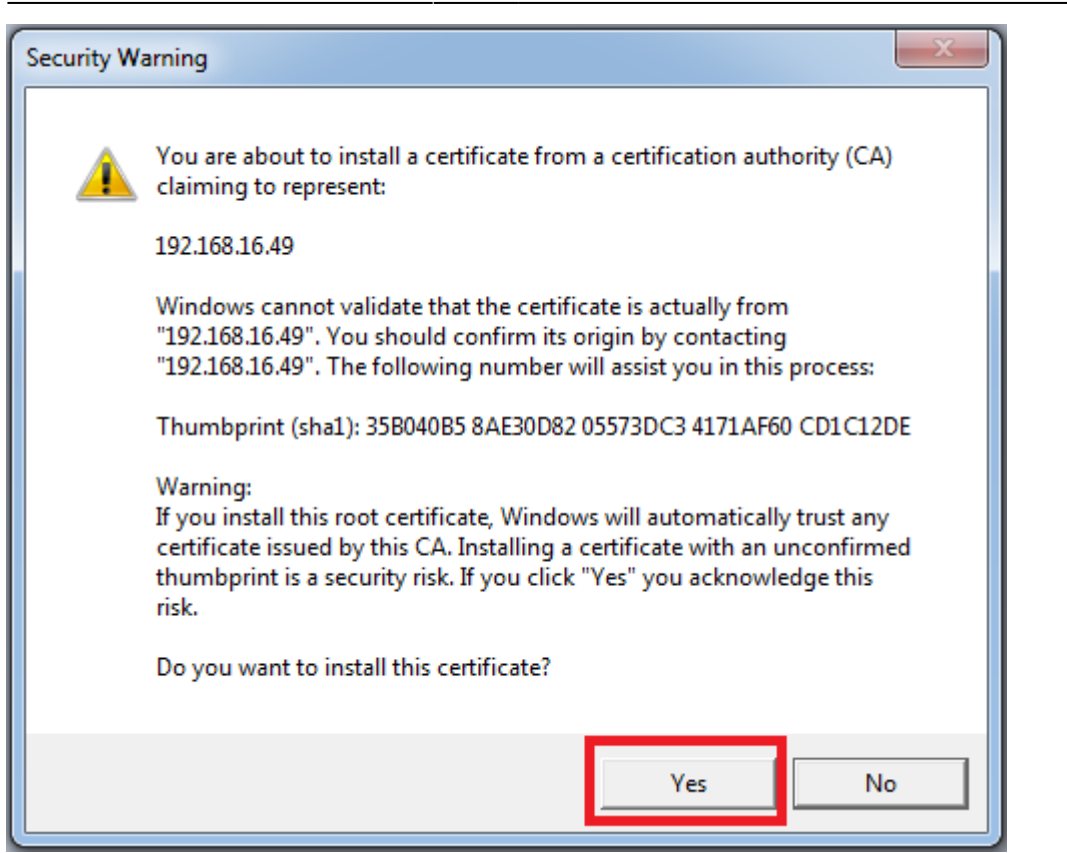

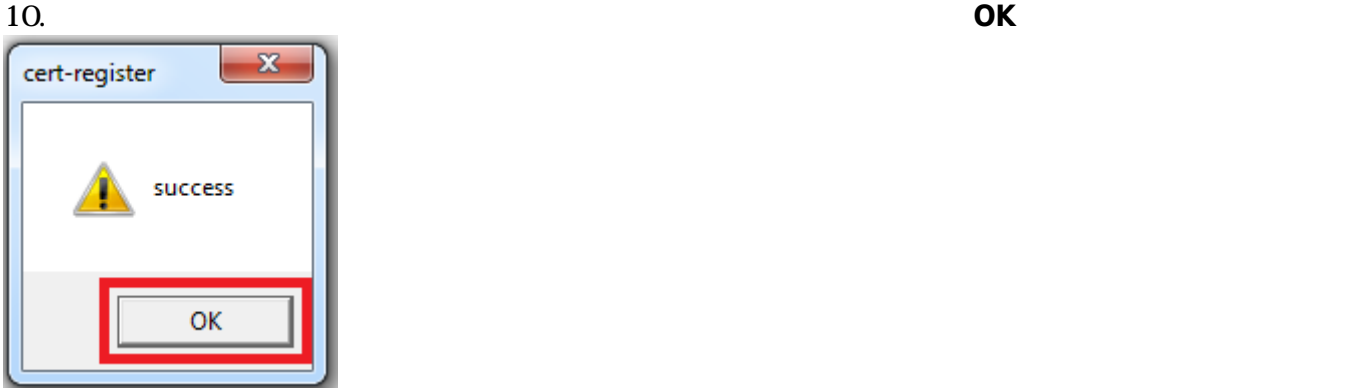

 $2$ 

11. **BioStar** 

From: <http://kb.supremainc.com/knowledge/> -

Permanent link:

**[http://kb.supremainc.com/knowledge/doku.php?id=ja:how\\_to\\_configure\\_https\\_settings\\_for\\_the\\_web\\_client&rev=1591939203](http://kb.supremainc.com/knowledge/doku.php?id=ja:how_to_configure_https_settings_for_the_web_client&rev=1591939203)**

Last update: **2020/06/12 14:20**